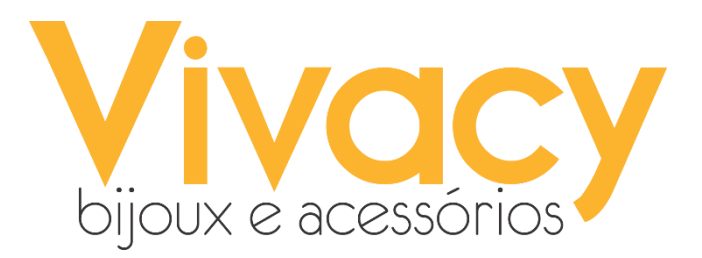

## **Treinamento de WhatsApp Business**

### **Transformando o Whatsapp normal para Whatsapp Business**

**1.** O primeiro passo é baixar o WHATSAPP BUSINESS pelo Google Play ou clicando no link a seguir:<https://play.google.com/store/apps/details?id=com.whatsapp.w4b>

**2.** Após baixar o aplicativo, precisamos abri-lo e clicar em **"Concordar e continuar''**

**3.** Na sequência a tela mudará, pedindo para confirmarmos o telefone que será utilizado. Nesse momento, prestem atenção para ver se é o número da loja que está sendo exibido, ok?

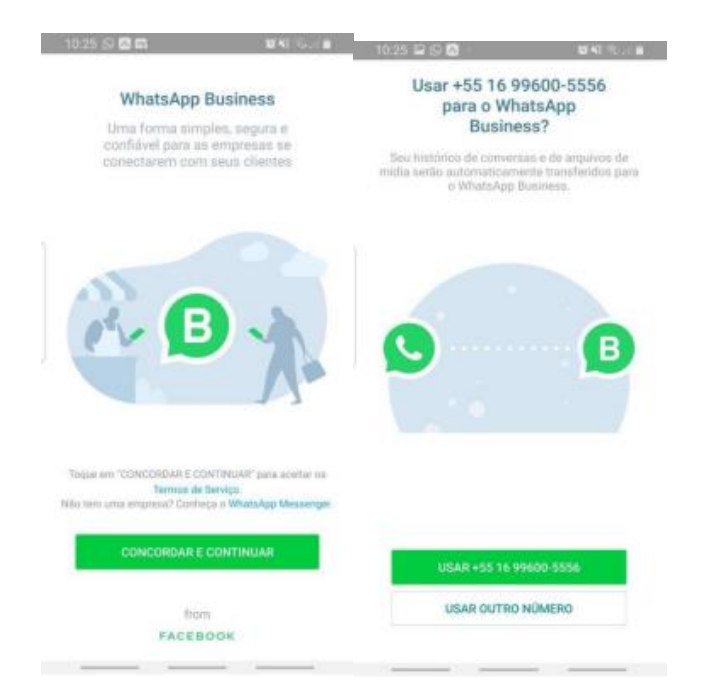

**4.** Concedam todas as permissões que ele solicitar.

### **Configurações Whatsapp Business**

Os recursos disponíveis nessa versão do whatsapp são mais funcionais para estabelecimentos comerciais, podemos marcar horário de funcionamento, deixar mensagens automáticas programadas para boas vindas e informar ausência. É possível colocar o link do Instagram, criar um catálogo, entre outros. Agora, vou ensinar o que deve ser feito para configurá-lo.

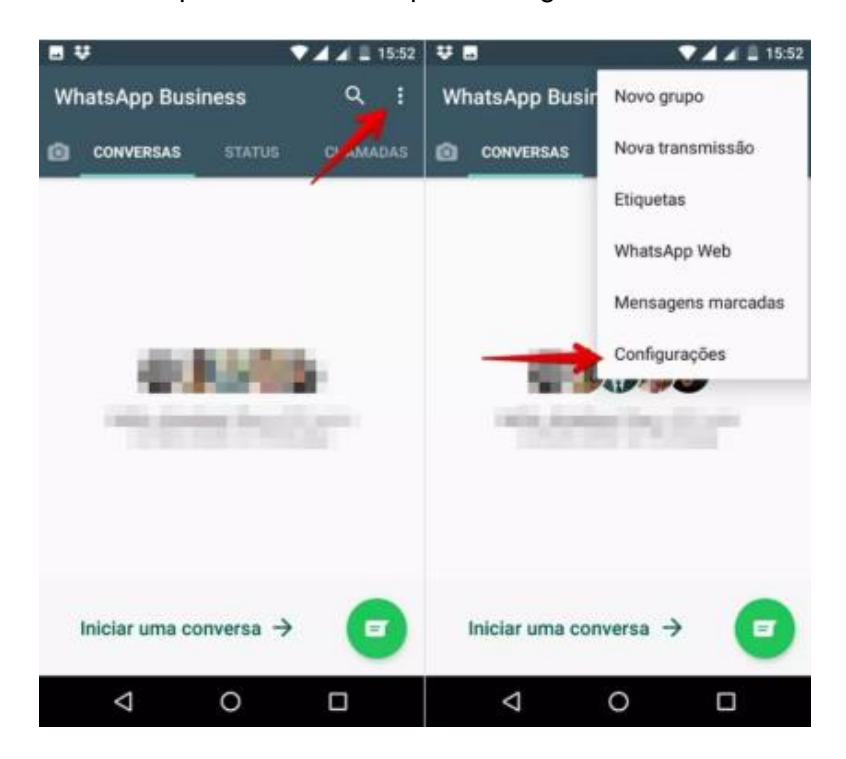

Clicar nas 3 bolinhas e na sequência em **Configurações**.

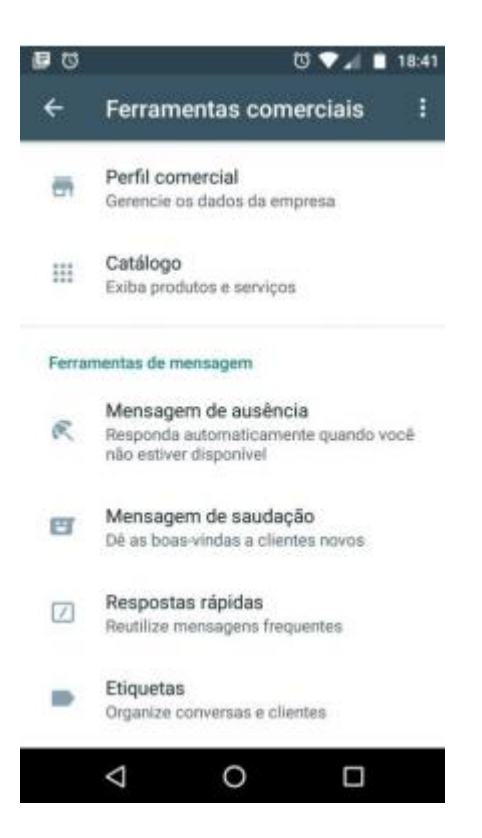

Clicar em perfil comercial para editar as configurações que serão exibidas ao cliente.

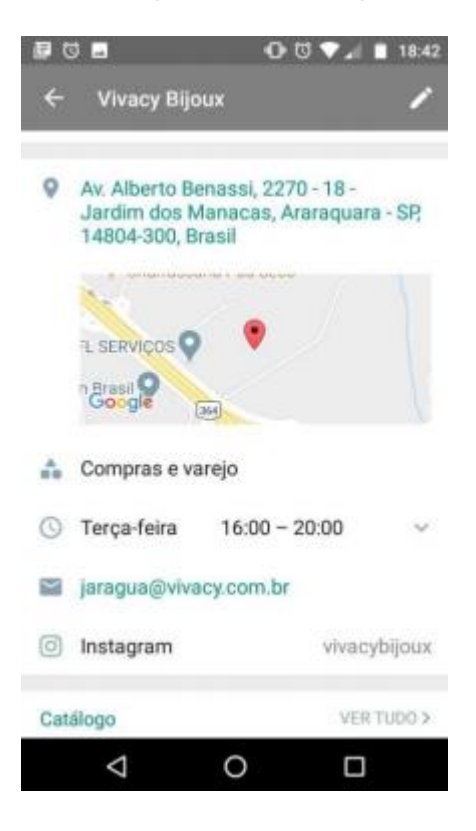

Digite o endereço do shopping, selecionem o segmento "Compras e Varejo", editem o horário de atendimento de acordo com o horário sendo praticado atualmente, email da loja e coloquem também o link do Instagram:<https://www.instagram.com/vivacybijoux/>

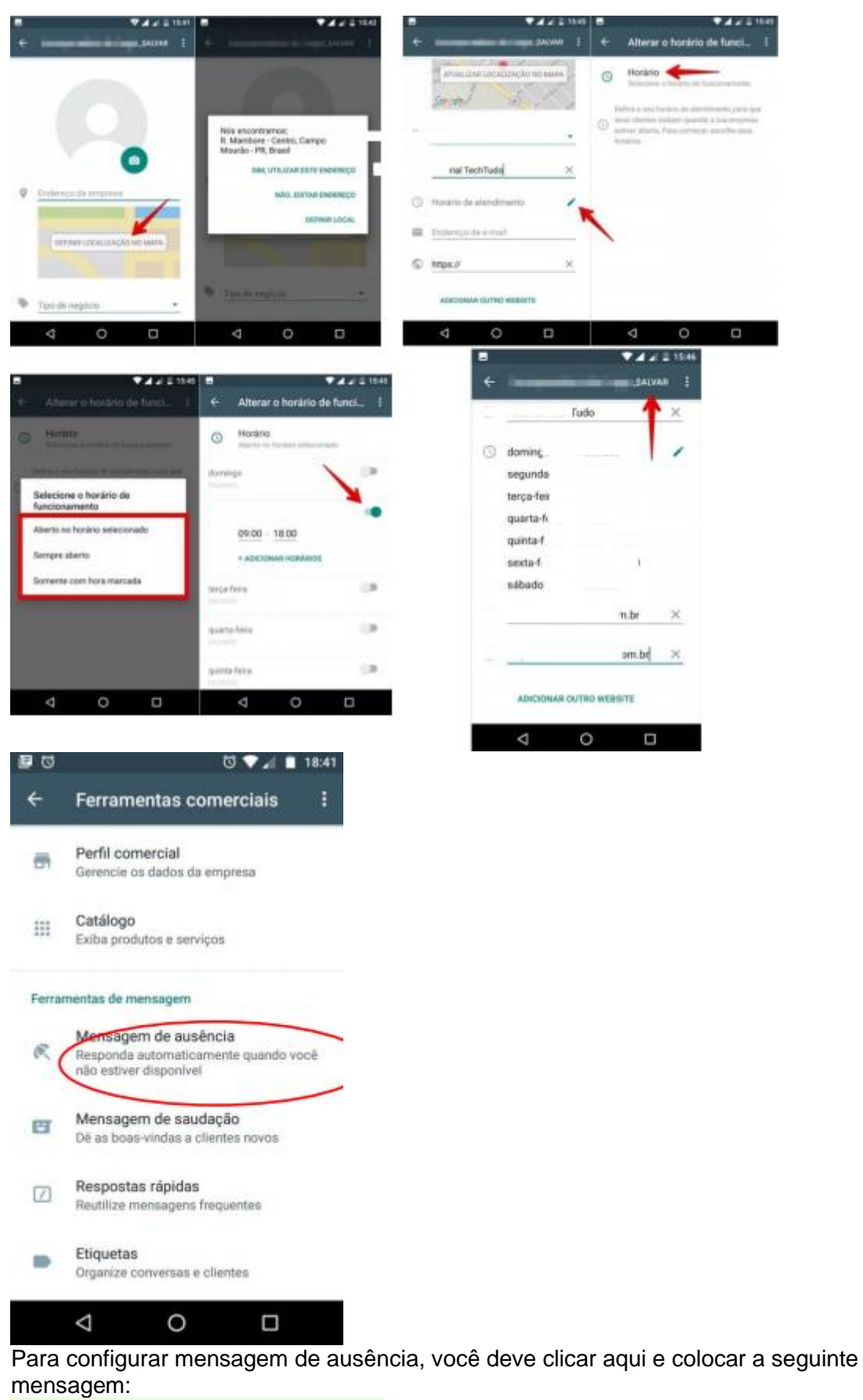

Oi, tudo bem? ( Nesse momento, não conseguimos te responder! Já já te retornamos!

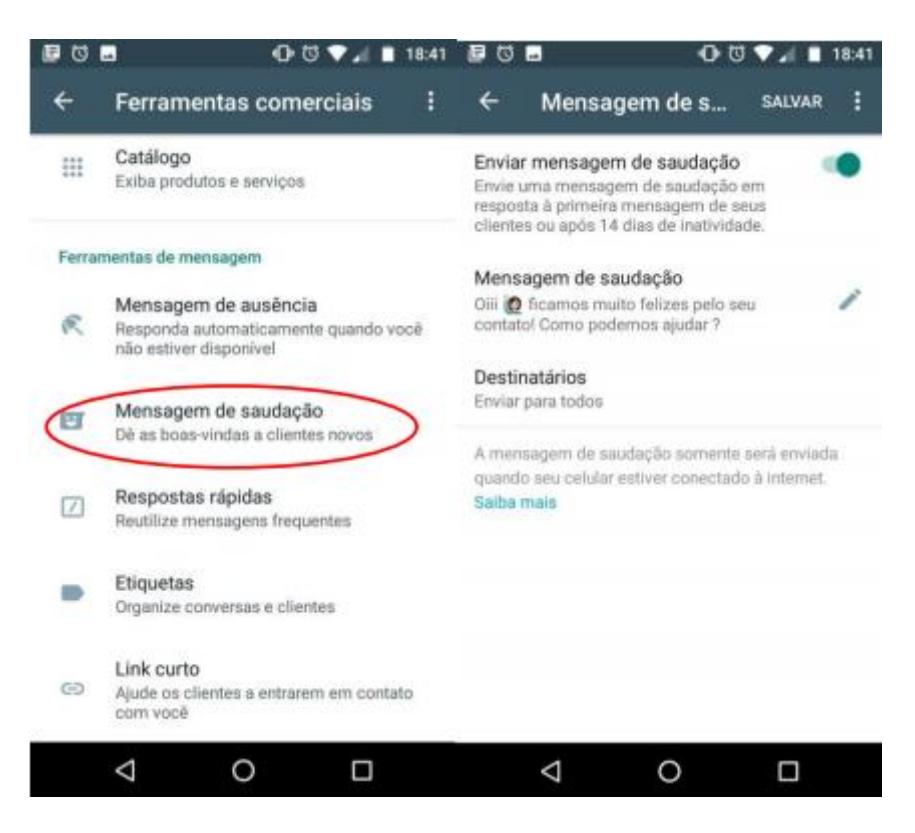

Para configurar a mensagem de ausência, você deve clicar aqui e colocar a seguinte mensagem: Oii, ficamos muito felizes pelo seu contato! Como podemos ajudar?

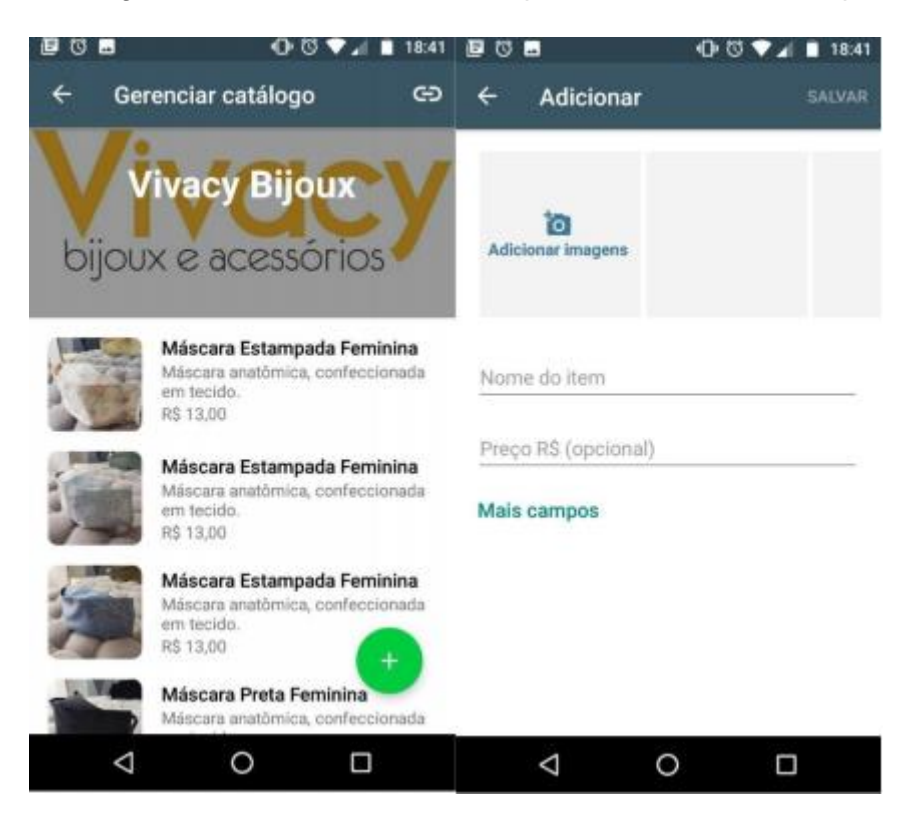

É possível fotografar e inserir alguns produtos em catálogo, inicialmente colocaremos as máscaras.

### **Catálogo**

Ao criar um catálogo, as empresas que usam o WhatsApp Business podem facilmente exibir e compartilhar produtos e serviços com seus clientes. O catálogo será exibido no perfil comercial da empresa.

Um catálogo atualizado permite que os clientes (regulares ou potenciais) possam conferir os produtos ou serviços disponíveis e facilmente interagir com as empresas. Além disso, os clientes podem escolher e fazer perguntas sobre um produto ou serviço e até compartilhá-lo com amigos.

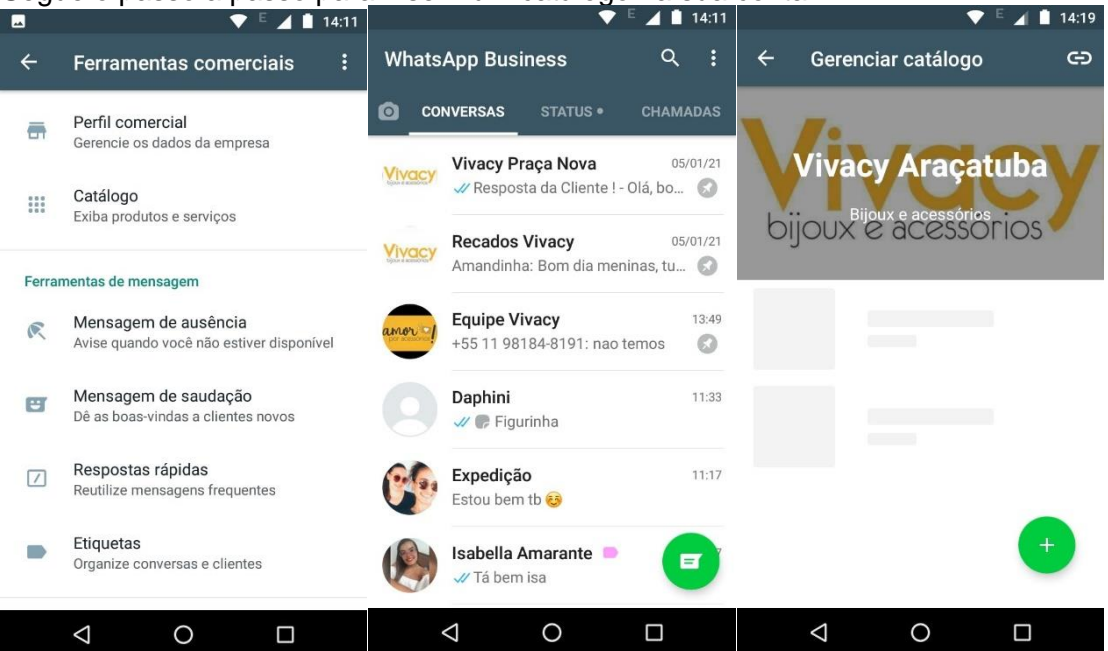

Segue o passo a passo para inserir um catálogo na sua conta:<br>**E A B** 14:11

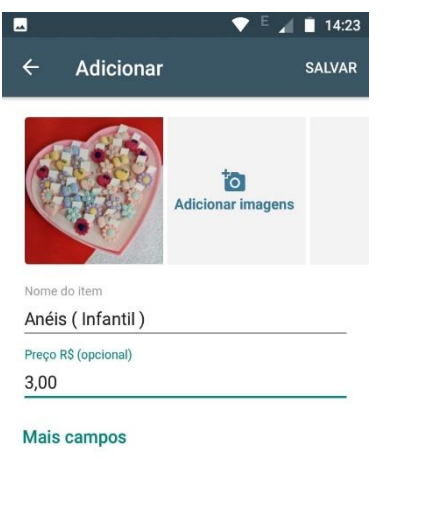

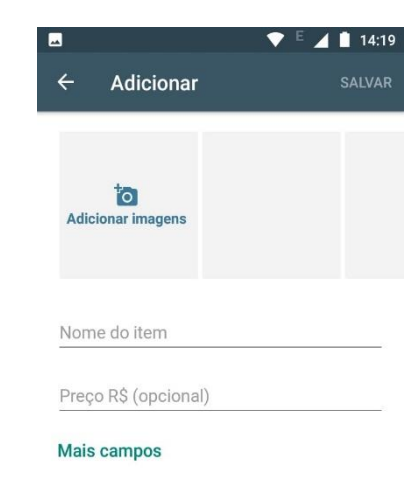

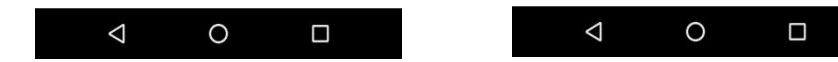

### **Usando etiquetas**

Você pode organizar e encontrar facilmente suas conversas e mensagens etiquetadas. Você pode criar etiquetas com diferentes cores e pode adicioná-las a uma conversa toda ou a mensagens individuais.

Colocando etiquetas

Toque em uma mensagem e segure, ou faça o mesmo em uma conversa > Toque em

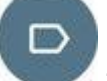

Etiqueta > Você pode adicionar uma etiqueta já existente ou criar uma nova. Atenção: Você pode criar um máximo de 20 etiquetas. Encontrando conteúdo etiquetado

Para encontrar todo o conteúdo marcado com uma etiqueta:

• Vá até suas Conversas > [Botão Menu](https://faq.whatsapp.com/android/troubleshooting/finding-the-more-options-icon) > Etiquetas > toque em uma etiqueta.

Da sua aba de Conversas, você também pode tocar na foto de perfil de um contato ou ícone do grupo para ver todas as etiquetas adicionadas naquela conversa.

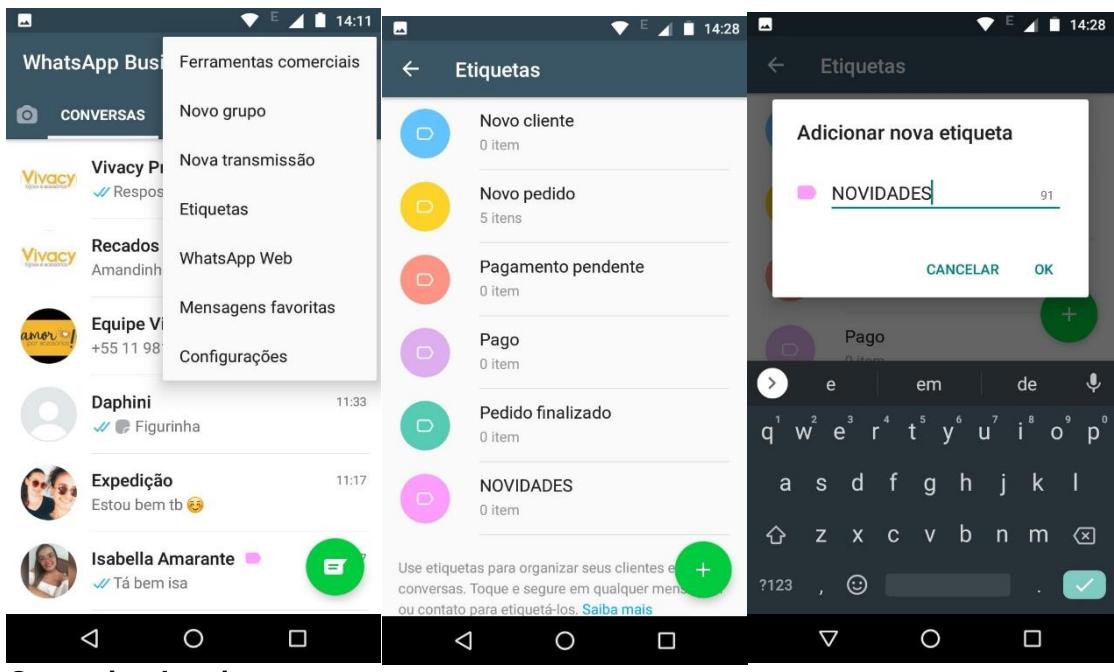

**Gerenciando etiquetas**

Para gerenciar etiquetas, vá até a aba de Conversas > [Botão Menu](https://faq.whatsapp.com/android/troubleshooting/finding-the-more-options-icon) > Etiquetas. Ali, você pode:

- Modificar os itens etiquetados: toque em uma etiqueta > toque em um dos itens e segure > escolha uma das ações na barra superior (por exemplo, apagar uma mensagem ou remover a etiqueta).
- Modificar a etiqueta. Toque na etiqueta em questão > [Botão Menu](https://faq.whatsapp.com/android/troubleshooting/finding-the-more-options-icon) > Alterar etiqueta.
- Adicionar uma cor. Toque na etiqueta > [Botão Menu](https://faq.whatsapp.com/android/troubleshooting/finding-the-more-options-icon) > Escolha uma cor. Se mais de uma etiqueta colorida for adicionada a uma conversa ou mensagem, uma vai se sobrepor à outra. Nesse caso, só a cor da etiqueta adicionada mais recentemente será mostrada.
- Apagar uma etiqueta. Toque na etiqueta > [Botão Menu](https://faq.whatsapp.com/android/troubleshooting/finding-the-more-options-icon) > Apagar etiqueta.
- Criar uma nova transmissão. Toque na etiqueta desejada > [Botão Menu](https://faq.whatsapp.com/android/troubleshooting/finding-the-more-options-icon) > Enviar mensagem aos clientes.

Criando uma Lista de Transmissão a partir de uma etiqueta Você pode criar uma Lista de Transmissão destinada a um público-alvo definido por você usando etiquetas. Para isso:

- 1. Abra o WhatsApp Business.
- 2. Toque no [Botão Menu](https://faq.whatsapp.com/android/troubleshooting/finding-the-more-options-icon) > Etiquetas.
- 3. Selecione a etiqueta com a qual deseja criar uma Lista de Transmissão.
- 4. Toque no [Botão Menu](https://faq.whatsapp.com/android/troubleshooting/finding-the-more-options-icon) > Enviar mensagem aos clientes.
- 5. Toque na marca de tique verde no canto inferior direito da tela para escrever sua mensagem.

A Lista de Transmissão será enviada individualmente a todas as conversas que tiverem aquela etiqueta.

# **Status**

Como usar o status

Com o status do WhatsApp, você pode compartilhar textos, fotos, vídeos e GIFs animados que desaparecem após 24 horas. Para enviar e receber as atualizações de status de um contato, você e seu contato devem ter o número de telefone um do outro salvo na lista de contatos.

Criar e enviar uma atualização de status

- 1. Abra o WhatsApp e toque em STATUS.
	- 2. Toque em:

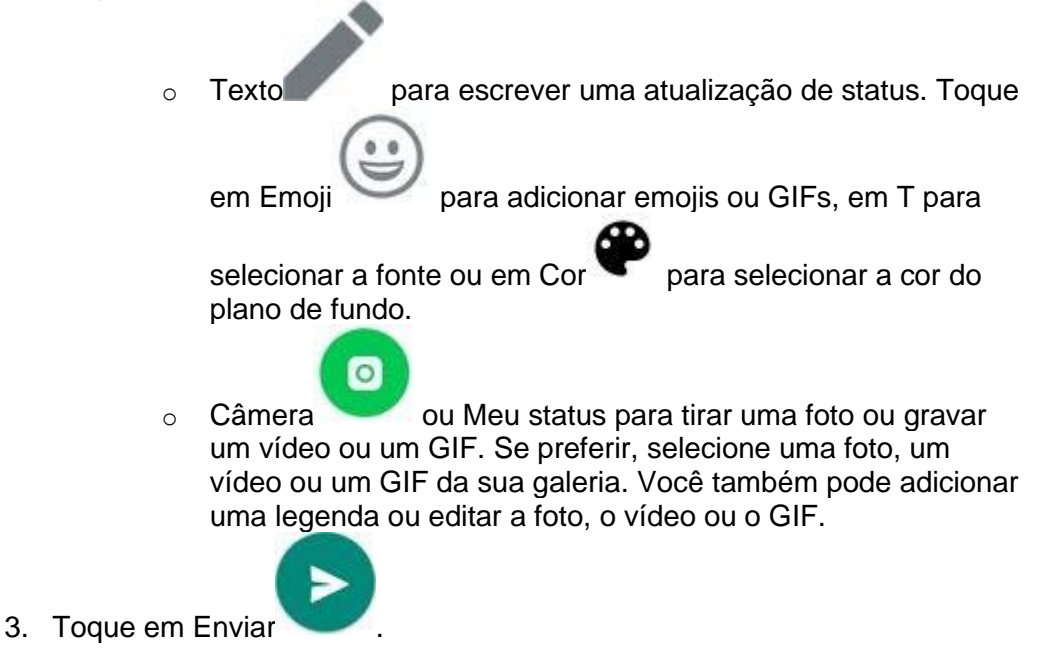

Se preferir, toque na aba CONVERSAS e, em seguida, no ícone de Câmera para criar e enviar uma atualização de status com uma foto, um vídeo ou um GIF. Visualizar ou responder a uma atualização de status

- Para visualizar uma atualização de status, toque na aba STATUS e, em seguida, na atualização de status que deseja visualizar.
- Para responder a uma atualização de status de um contato, toque em RESPONDER enquanto visualiza o status.

Os status que serão usados no nosso WhatsApp podem ser as fotos que são encaminhadas para vocês ou até mesmo fotos tiradas nas lojas. As fotos precisam estar nítidas, sem efeitos que modifiquem suas características.

Como tirar fotos que valorizem o produto

Pode ser uma tarefa difícil tirar fotos de uma maneira que o produto seja valorizado, às vezes não sabemos quais as melhores posições, a qualidade da câmera pode ser inferior ou a luz não favorecer, mas a seguir vamos dar dicas para burlar esses problemas e entregar fotos para os clientes que demonstrem a beleza do nosso produto.

- utilize uma bancada limpa
- retire produtos que não façam parte da foto
- escolha produtos com a tag limpa e nova
- alinhe os brincos

Abaixo temos exemplos de certo e errado :

*O que há de errado nessa foto ?*

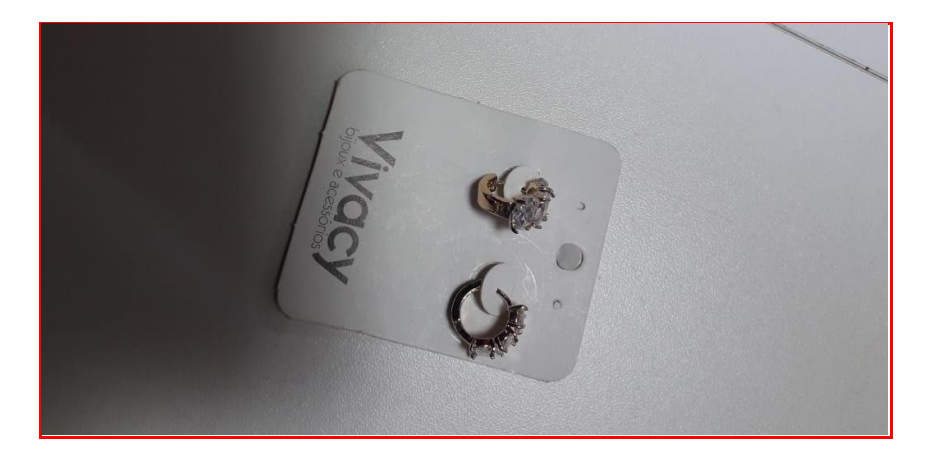

- A posição da foto
- A peça está torta e caída na tag
- Foto com sombra

*O que mudamos nessa foto?*

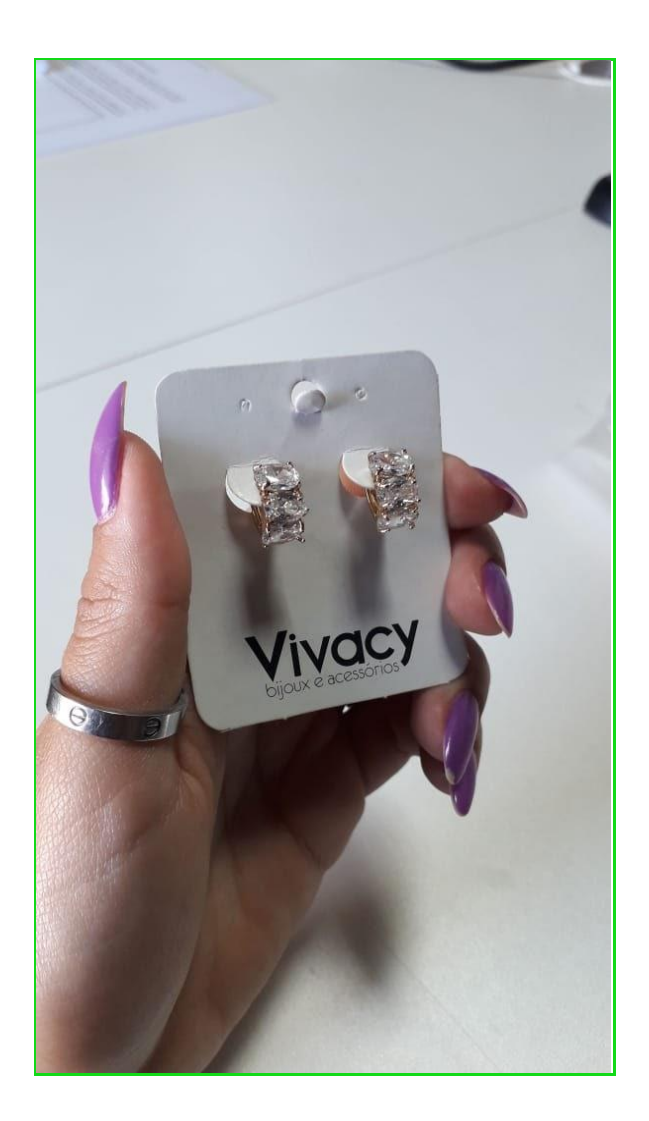

- Produto centralizado
- Luz mais adequada
- Posicionamento correto

*O que há de errado nessa foto ?*

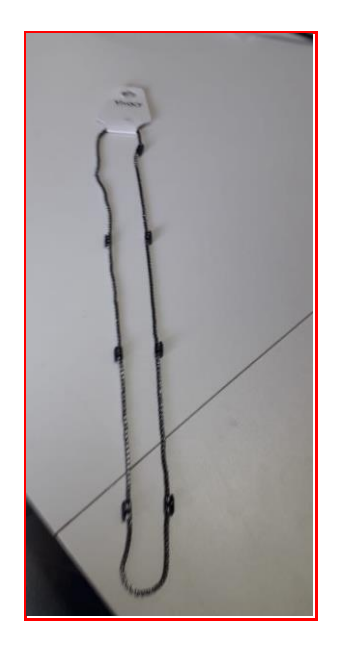

- Foto desfocada
- Produto distante
- Sem detalhamento do produto

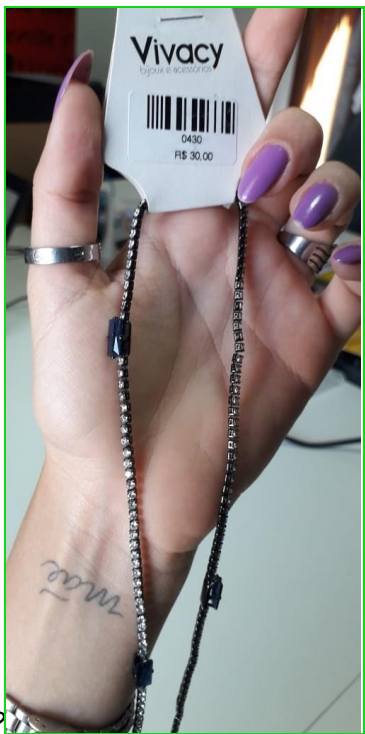

*O que mudamos nessa foto ?*

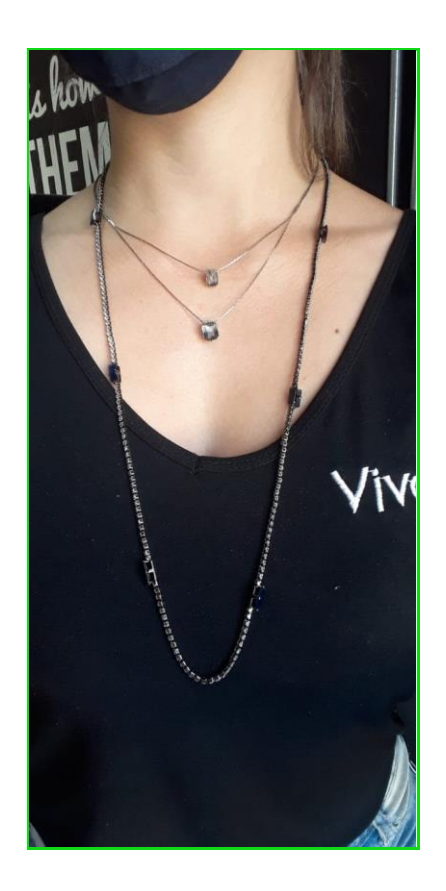

- Tirei 2 fotos para poder apresentar melhor o produto. Na primeira a cliente pode ter noção do tamanho e a segunda ver a peça mais detalhadamente.
- Luz mais adequada

*Não se esqueçam de sempre informar os preços adequadamente.*

DICA: Para ter ideias de combinações de peças para oferecer aos clientes, fiquem de olho nas tendências das blogueiras mais conhecidas: Thássia Naves, Camila Coutinho, Camila Coelho, Mari Saad, entre outras.

> Criado por: *Amanda Agassi Dayane Ribeiro Taynan Goes ( Shopping Praça Nova )*